## **CUSTOMER SERVICE BULLETIN**

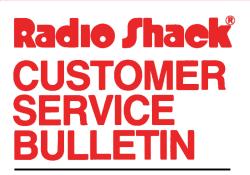

| Bulletin No. | 1558-Ø3               |
|--------------|-----------------------|
| Description  | Business Mailing List |
| Model        | Model III             |
| Stock No.    | 26-1558 Version 3.Ø   |
| Date         | Dec. 29, 1981         |
| Page 1 of    | 2                     |
|              |                       |

400 Atrium-One Tandy Center, Fort Worth, Texas 76102

## **Problem**

After Reconstruct, the record number increases by one.

## **Solution**

5200 'RECOVERY 3.0 5210 CLS:N=0:TN=1:F=0 5215 PRINTTAB(20)"\*\* FILE RECOVERY \*\*" 5220 FORQ=0TOCP:V(Q,0)=0:V(Q,1)=0:NEXT 5225 PRINT0320,"\*\* RECORD NUMBER :"N 5230 N=N+1:J=N:GOSUB1840:GOSUB1900:GOSUB1910 5235 IFE1\$<CHR\$(32)ORE0\$>CHR\$(127)THENN=N-1:GOTO5250 5240 NS=1:GOSUB3210:TN=TN+1:EL\$=E1\$ 5245 IFN<CPTHEN5225 5250 GOSUB 1790 5255 PRINT:PRINT"> RECOVERY COMPLETE - PRESS <ENTER> "; 5260 GOSUB 1460:GOTO 210

The above module can be used to recover lost data or to re-sort data which is out of order. This is usually caused by system failure or abnormal exit from the Mailing List program. To perform the "recovery", follow the following procedures.

- 1) Enter the module (lines 5200 to 5260 above)
- 2) SAVE the module using the following BASIC command: SAVE "RECOVER/ASC",A
- 3) Type: LOAD"MLS" and press ENTER
- 4) Type: MERGE"RECOVER/ASC" and press ENTER
- 5) Type: RUN and press ENTER

## **CUSTOMER SERVICE BULLETIN**

| SubjectBusiness Mailing List 1558-Ø3 Page2 Of _2                                                                                                    |
|----------------------------------------------------------------------------------------------------|
|                                                                                                    |
|                                                                                                    |
| 6) When the Mailing List menu appears, press the BREAK key.                                                                                                    |
| 7) When the screen shows "READY", type: GOIO 5200 and press ENTER.                                                                                                    |
| 8) The system will examine your data files and retrieve, re-sort and<br>index all the valid data found. When this process is complete,<br>the screen will show: RECOVERY COMPLETE - PRESS ENTER". Press a<br>key. |
| 9) The Mailing List Menu will appear. Press the @ key to exit the program immediately.                                                                                                    |
| 10) Make BACKUP copies of your "recovered" disks. Examine the data<br>carefully before copying over your original disks. If the data is not<br>correct, try the operation again.                                  |
| *NOTE*<br>The existing recover is for versions prior to $3.0$ only. The above is<br>'RECOVER' for $3.0$ BML. This can also be used for versions prior to $3.0$ .                                                  |
|                                                                                                    |